# Discord Anleitung

## **Inhaltsverzeichnis**

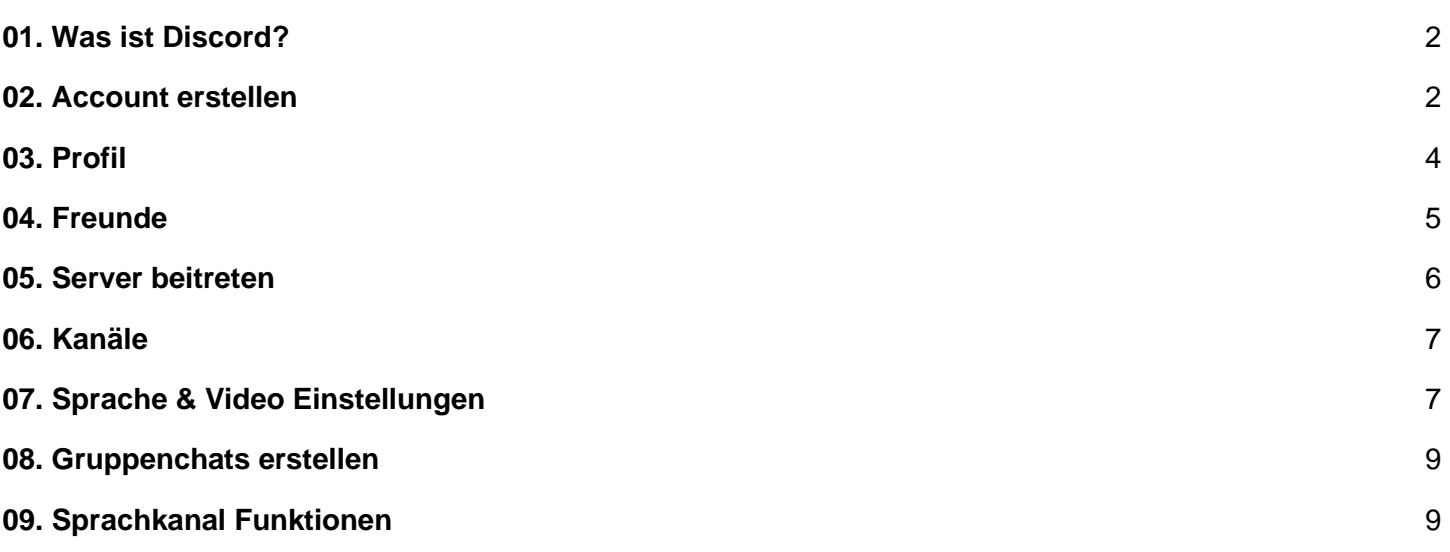

### <span id="page-1-0"></span>**01. Was ist Discord?**

*"Discord (auch Discordapp) ist ein [Onlinedienst](https://de.wikipedia.org/wiki/Onlinedienst) für [Instant Messaging,](https://de.wikipedia.org/wiki/Instant_Messaging) [Chat,](https://de.wikipedia.org/wiki/Chat) [Sprachkonferenzen](https://de.wikipedia.org/wiki/IP-Telefonie) und [Videokonferenzen,](https://de.wikipedia.org/wiki/Videokonferenz) der vor allem für [Computerspieler](https://de.wikipedia.org/wiki/Computerspiel) geschaffen wurde,[\[5\]](https://de.wikipedia.org/wiki/Discord_(Software)#cite_note-5) inzwischen aber auch vermehrt für andere Bereiche genutzt wird. Discord kann als [Webanwendung](https://de.wikipedia.org/wiki/Webanwendung) oder mit [proprietärer](https://de.wikipedia.org/wiki/Propriet%C3%A4r) Client-Software auf allen gängigen Betriebssystemen genutzt werden. Discord gibt an, mehr als 250 Millionen registrierte Nutzer zu haben."*

*Quelle: [https://de.wikipedia.org/wiki/Discord\\_\(Software\)](https://de.wikipedia.org/wiki/Discord_(Software))*

Kurzum also ein Tool, welches auf allen gängigen Systemen (Windows, Android, iOS) läuft und die Möglichkeit der gemeinsamen Kommunikation bietet.

### <span id="page-1-1"></span>**02. Account erstellen**

Ein Account kann ganz leicht über die Discord Seit[e](https://discord.com/login) <https://discord.com/login> erstellt werden.

Dafür auf **Registrieren** klicken und das Formular ausfüllen. Bitte beachten, dass den Nutzungsbedingungen & der Datenschutzerklärung von Discord zugestimmt werden muss um Discord zu verwenden.

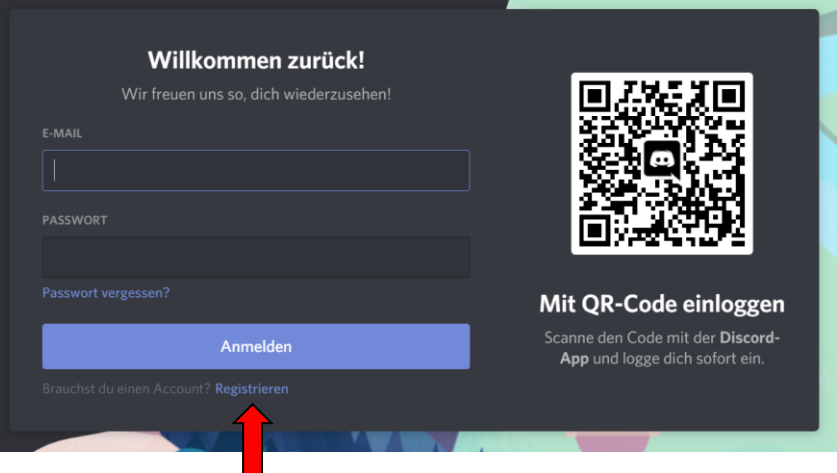

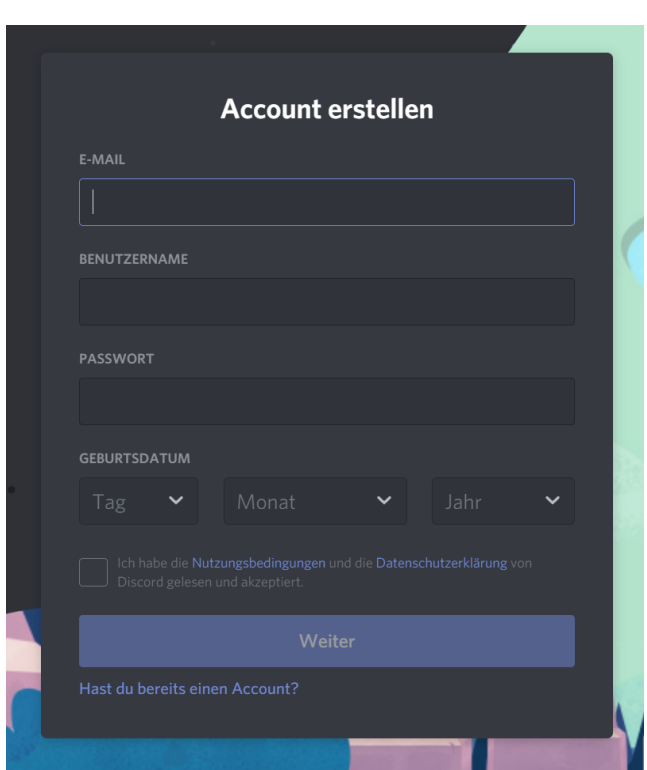

Die Accountdaten niemals an Dritte weitergeben. Weder Admins noch andere seriöse Personen fragen nach Passwörtern!

### <span id="page-3-0"></span>**03. Profil**

Unten links in der Ecke findet man sein eigenes Profil. Wenn man sein Profil teilen möchte (z.B. um als Freund hinzugefügt zu werden) reicht es auf den eigenen Namen zu klicken um diesen in den Zwischenspeicher zu laden.

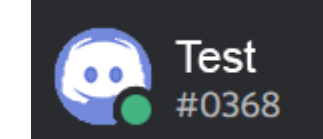

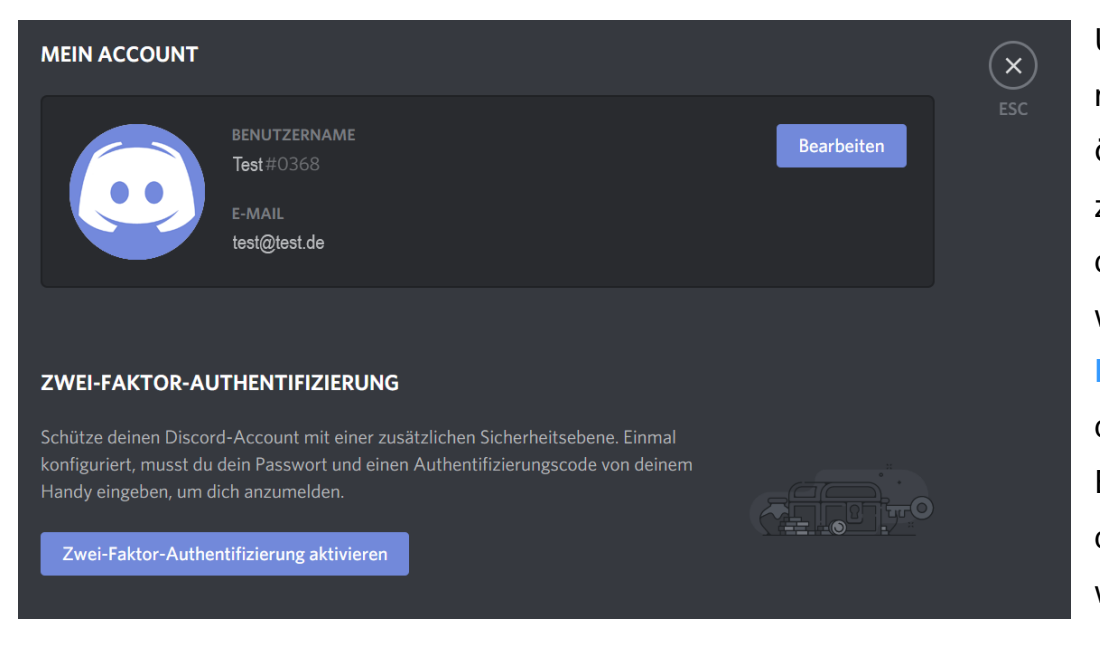

Über das Zahnrad kann man die Einstellungen öffnen, wo der zugehörige Name sowie die E-Mail angezeigt werden. Unter **Bearbeiten** können nun der Benutzername, die E-Mail Adresse sowie das Passwort geändert werden.

Zusätzlich besteht noch

die Möglichkeit die Zwei-Faktor-Authentifizierung zu aktivieren um den Zugriff Dritter zu erschweren.

<span id="page-4-0"></span>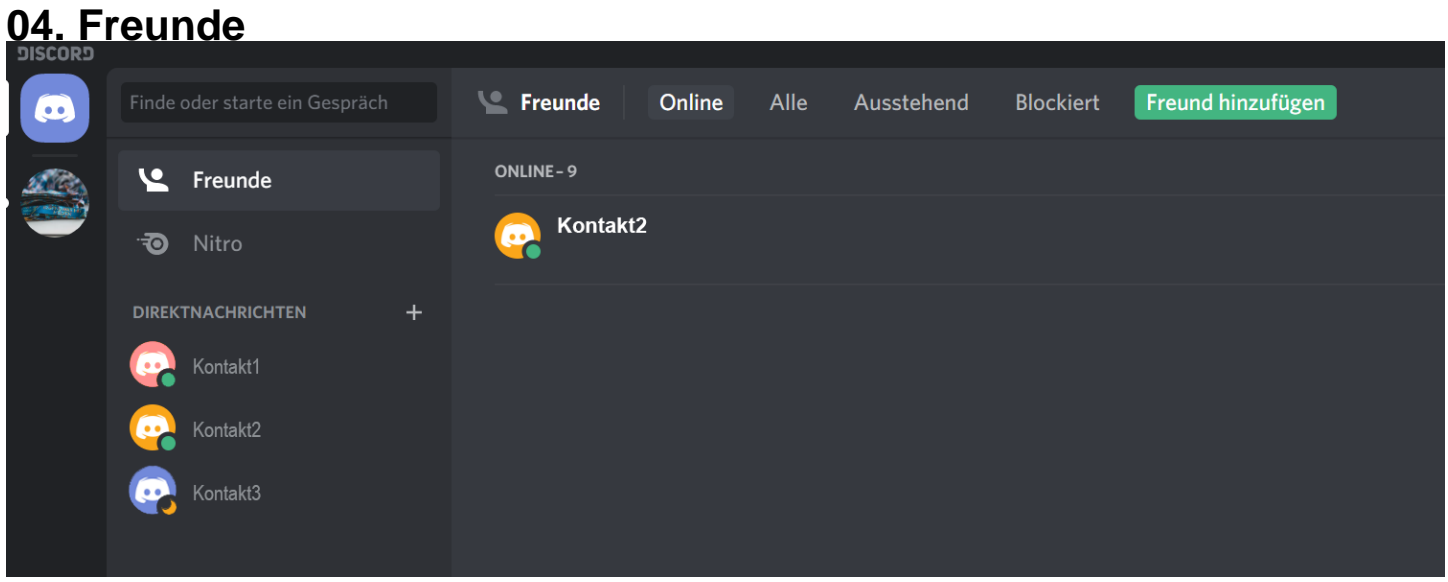

Im Hauptbildschirm (oben links) findet man die Übersicht über seine privaten (direkten) Nachrichten und seine Freunde.

Um Freunde hinzuzufügen gibt es 2 Möglichkeiten:

- 1. im Hauptbildschirm über die obige Leiste. Dort muss man den kompletten Namen mitsamt Tag-Code (# und die 4 Zahlen) eingeben.
- 2. den entsprechenden Namen per Rechtsklick auswählen und im Dropdown auswählen

In diesem Menü stehen viele weitere Funktionen zur Verfügung.

Unter anderem kann man jeden User einzeln anschreiben oder anrufen, diese für sich in Anrufen lauter/leiser stellen, zu anderen Servern einladen, blockieren, etc.

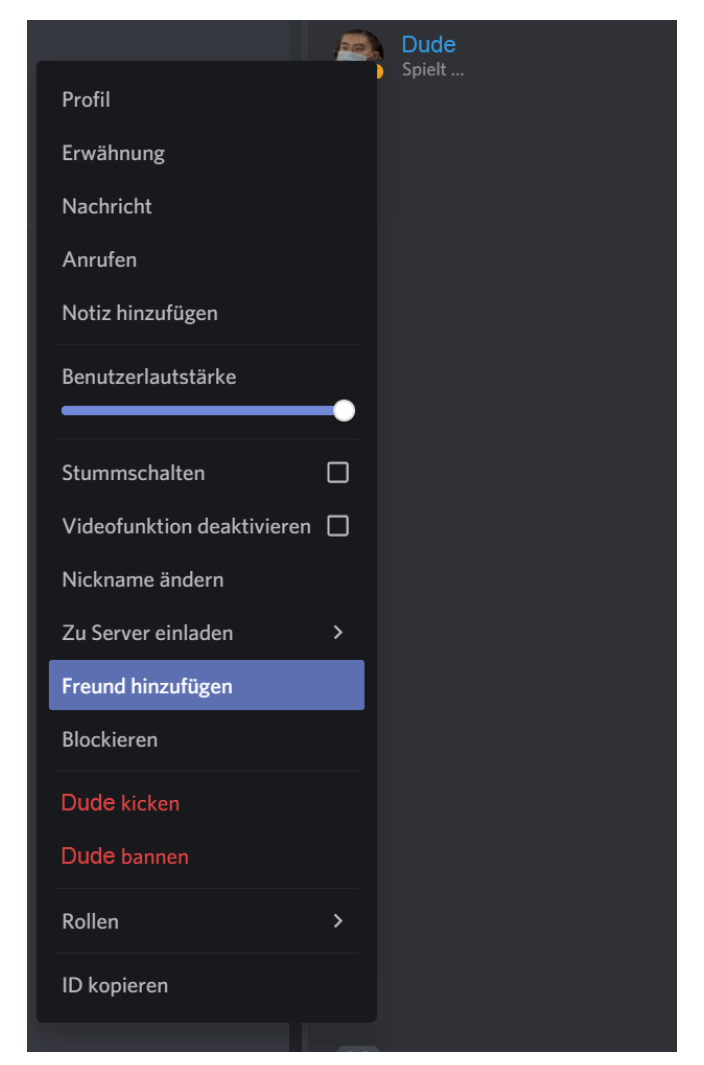

### <span id="page-5-0"></span>**05. Server beitreten**

Beim Erhalt einer Einladung kann man auch direkt einen Account erstellen. Ansonsten reicht es, auf **Beitreten** zu klicken, um den Server zu erreichen.

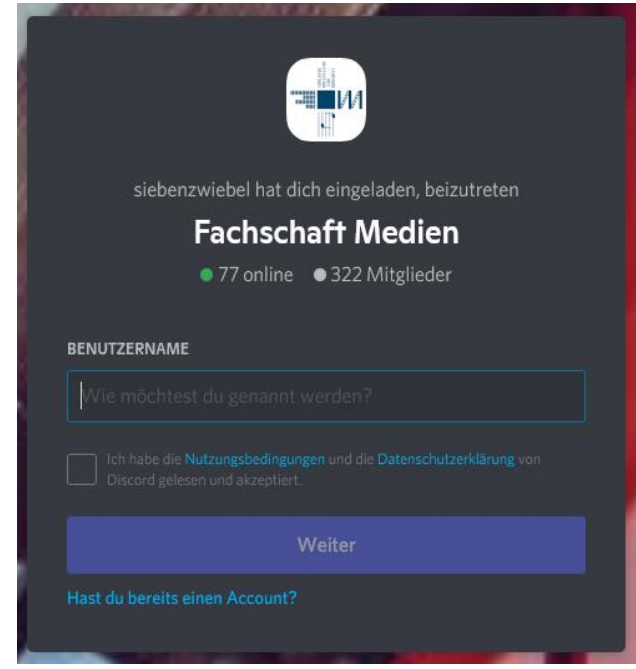

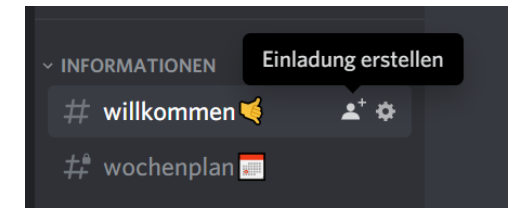

Einen solchen Link kann man auch selbst erstellen nachdem man Mitglied des jeweiligen Servers ist. Hierzu nutzt man das passende Icon, welches man neben jedem Kanal, vorausgesetzt man hat die Berechtigung, findet.

#### Dort

können entweder eigene Freunde auf den Server eingeladen werden oder man generiert einen Einladungslink, welcher standardmäßig nach einem Tag abläuft. Will man davon abweichen kann man dies noch bearbeiten und die Ablaufzeit und/oder die Anzahl der Verwendungen einstellen.

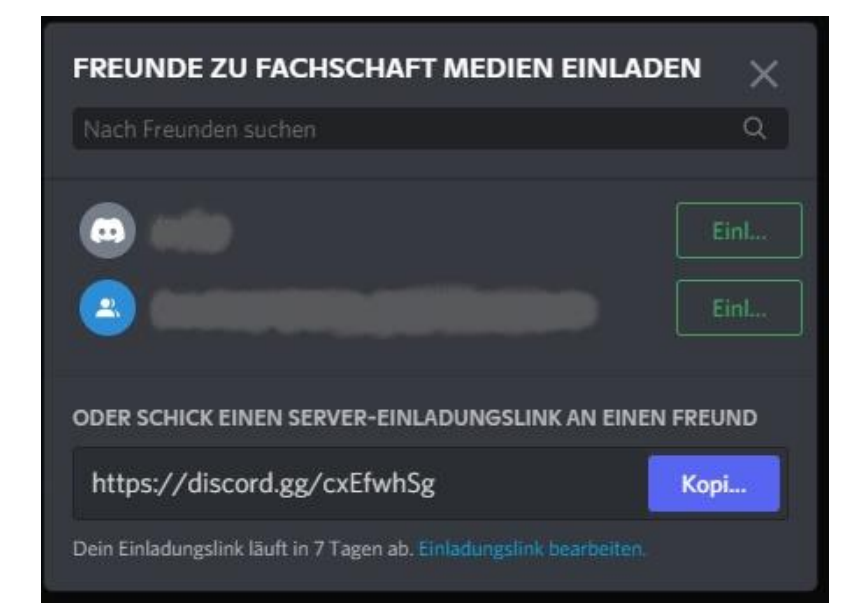

### <span id="page-6-0"></span>**06. Kanäle**

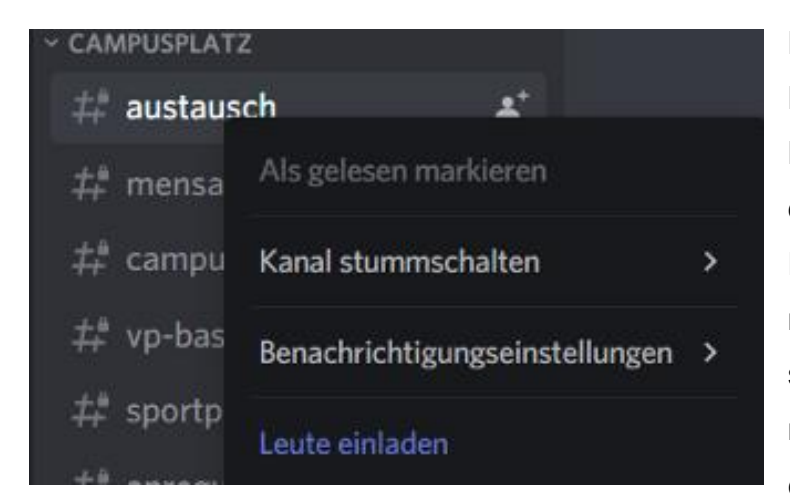

Kanäle können bearbeitet werden und je nach Berechtigungen gibt es mehr/weniger Möglichkeiten. Eine der wichtigsten Optionen ist dabei aber Kanäle stummschalten zu können. Dadurch werden keine Benachrichtigungen mehr von diesem Kanal angezeigt. Es empfiehlt sich einige Kanäle stumm zu schalten, wenn man zu viele Benachrichtigungen von diesen erhält und keine weiteren erhalten möchte. Um

einen Kanal stumm zu schalten klickt man mit der rechten Maustaste auf den jeweiligen Kanal und wählt dann "Kanal stummschalten".

### <span id="page-6-1"></span>**07. Sprache & Video Einstellungen**

Sollten Mikrofon, Kopfhörer oder Kamera am eigenen Gerät nicht direkt funktionieren, kann das mehrere Ursachen haben. Hier wird nur die reine Discord Anleitung gezeigt.

### *Bei Apple & Linux muss oft in den Programmeinstellungen Discord freigegeben werden.*

Um die Einstellungen zu öffnen muss auf das Zahnrad-Symbol unten links auf dem Profil geklickt werden.

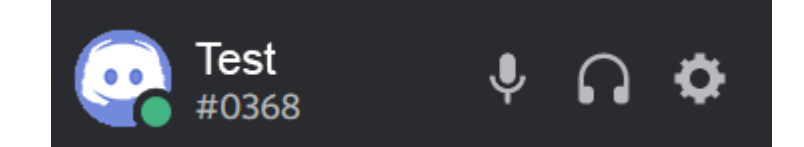

#### **APP-EINSTELLUNGEN**

Sprache & Video

Anschließend scrollt man die linke Taskleiste runter bis auf "App-Einstellungen" und klickt auf "Sprache & Video".

Das Eingabegerät ist dabei das Mikrofon und die Eingabelautstärke sollte immer auf dem Maximum stehen damit andere Teilnehmer einen hören können. Das Ausgabegerät sind Kopfhörer oder Lautsprecher. Dort sollte mindestens die Ausgabelautstärke bei der Hälfte liegen. Der Mikrofontest zeigt an, ob deine Einstellungen so in Ordnung sind.

Beim Eingabemodus gibt es zwei Modi. Die Sprachaktivierung empfiehlt sich, wenn man eine ruhige

Umgebung hat und das Mikrofon nicht durch andere Geräusche aktiviert wird. Beim Push-to-Talk wird nur das Mikrofon aktiviert wenn eine bestimmte Taste gedrückt wird, welche man vorher festlegt, sobald man diesen Modus auswählt.

Die

Mikrofonempfindlichkeit gibt an, ab welchem Lautstärkepegel das Mikrofon aktiviert werden soll um leise

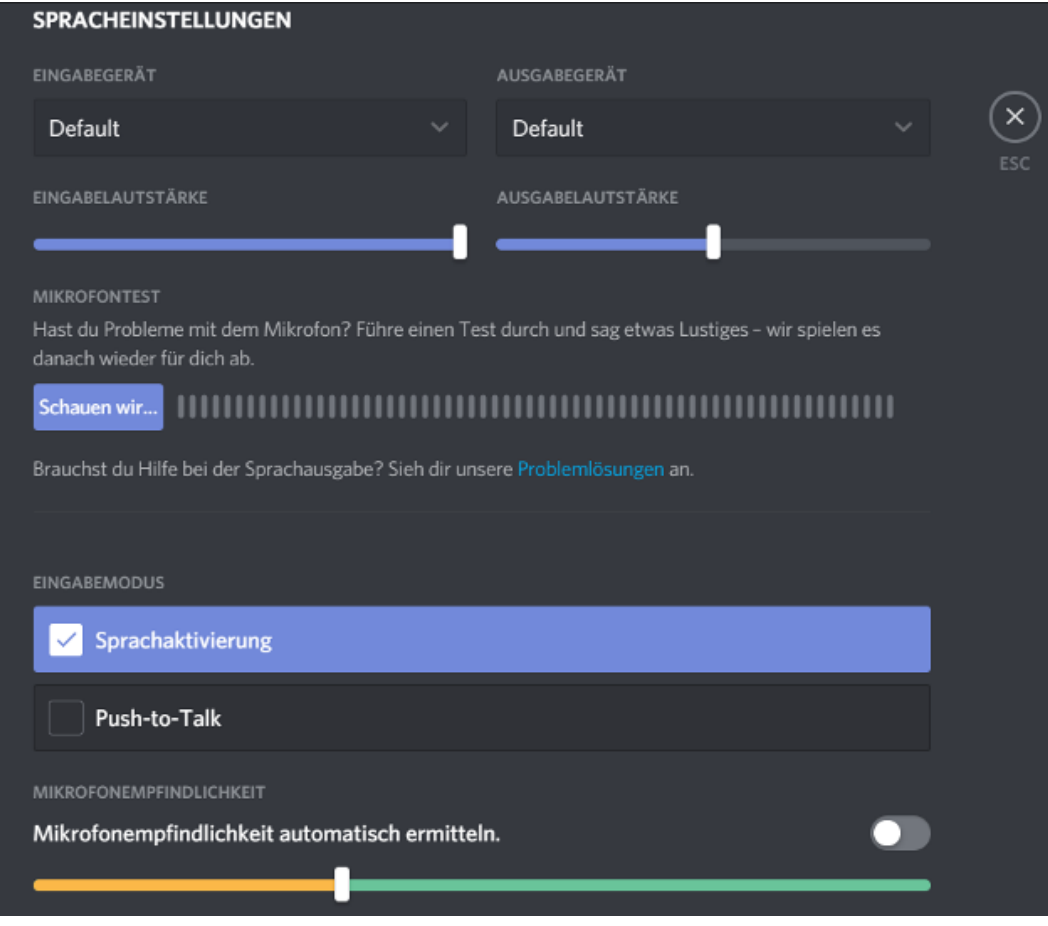

Geräusche nicht permanent zu senden.

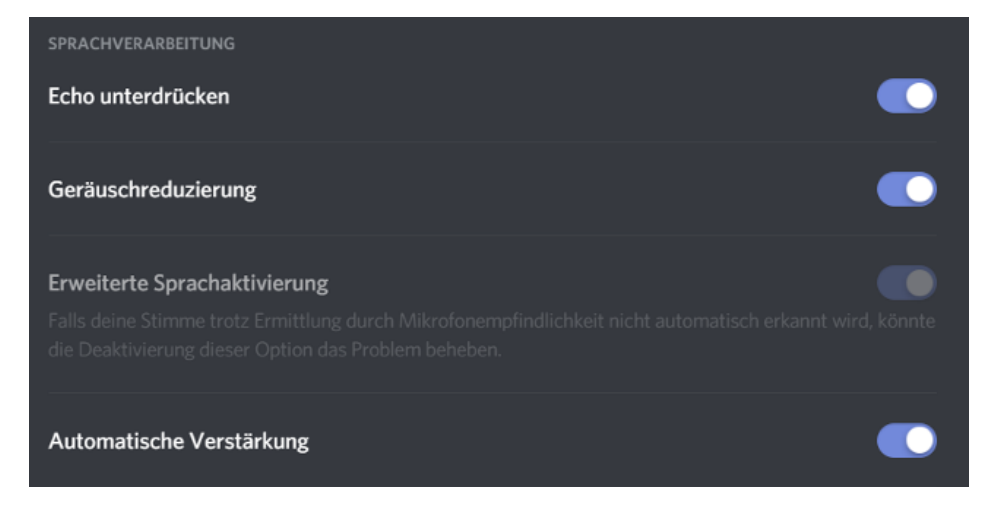

Etwas weiter unten befindet sich die Sprachverarbeitung. **Deaktiviere** "Geräuschreduzierung" und "Erweiterte Sprachaktivierung" und aktiviere "automatische Verstärkung", sollte dein Mikrofon weiterhin nicht funktionieren.

Beachtet bei der Videoeinstellung, dass die richtige Kamera ausgewählt wurde. Bei einer schlechten Verbindung kann es auch passieren, dass das Bild nicht übertragen werden kann.

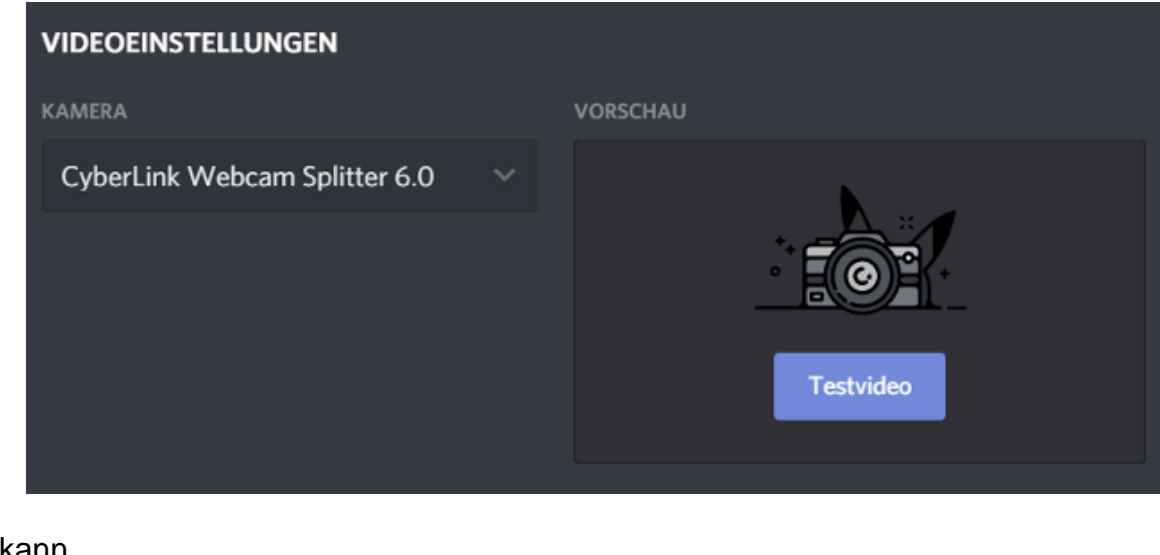

### <span id="page-8-0"></span>**08. Gruppenchats erstellen**

Um Mitglieder Freund hinzufügen **Freunde** Alle Online Ausstehend **Blockiert** einem Gruppenchat hinzuzufügen klickt man während eines Chats oben links auf das Discord Symbol und

anschließend auf "Freunde". Oben rechts in der Liste befindet sich eine Sprechblase mit einem "+". Dort können Freunde zum Gruppenchat eingeladen werden.

### <span id="page-8-1"></span>**09. Sprachkanal Funktionen**

*Bei der Web-Version im Browser müssen meist erst noch Mikrofon & Kamera aktiviert werden.* 

Klickt man auf einen Sprachkanal, öffnet sich unten links eine kleine Übersicht mit Namen des Servers sowie des Kanals und der Qualität der Verbindung.

Unter "Video" kann die eigene Kamera aktiviert werden. auch kann man den Bildschirm teilen. Die Symbole mit "Mikrofon" und Kopfhörer stellen den Audio Ein- bzw. Ausgang dar und

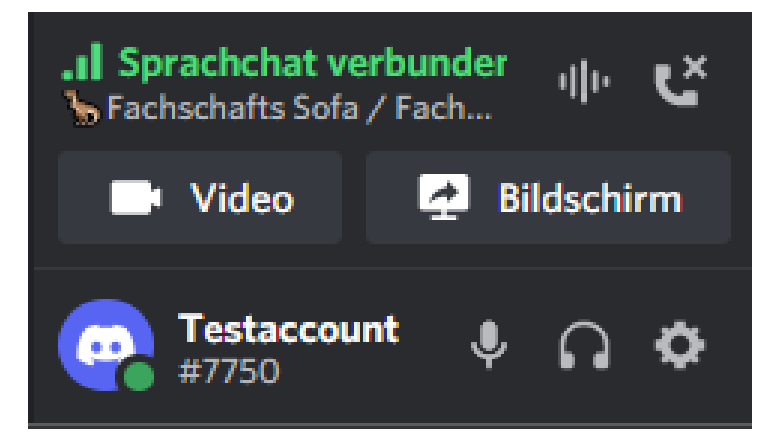

können durch anklicken ein- und ausgeschaltet werden. Zur besseren Übersicht sind diese mit einem roten Balken durchgestrichen wenn die Funktionen deaktiviert sind. Um den Sprachkanal zu verlassen oben rechts das Telefon-Symbol mit dem "x" anklicken.

Wenn man den Bildschirm teilen möchte kann man hier zwischen aktuell aktiven Anwendungen und angeschlossenen Bildschirmen wählen. Die Übertragung auf eine Anwendung zu beschränken eignet sich z.B. für eine PowerPoint-Präsentation.

*Minimierte Anwendungen werden nicht aufgeführt.*

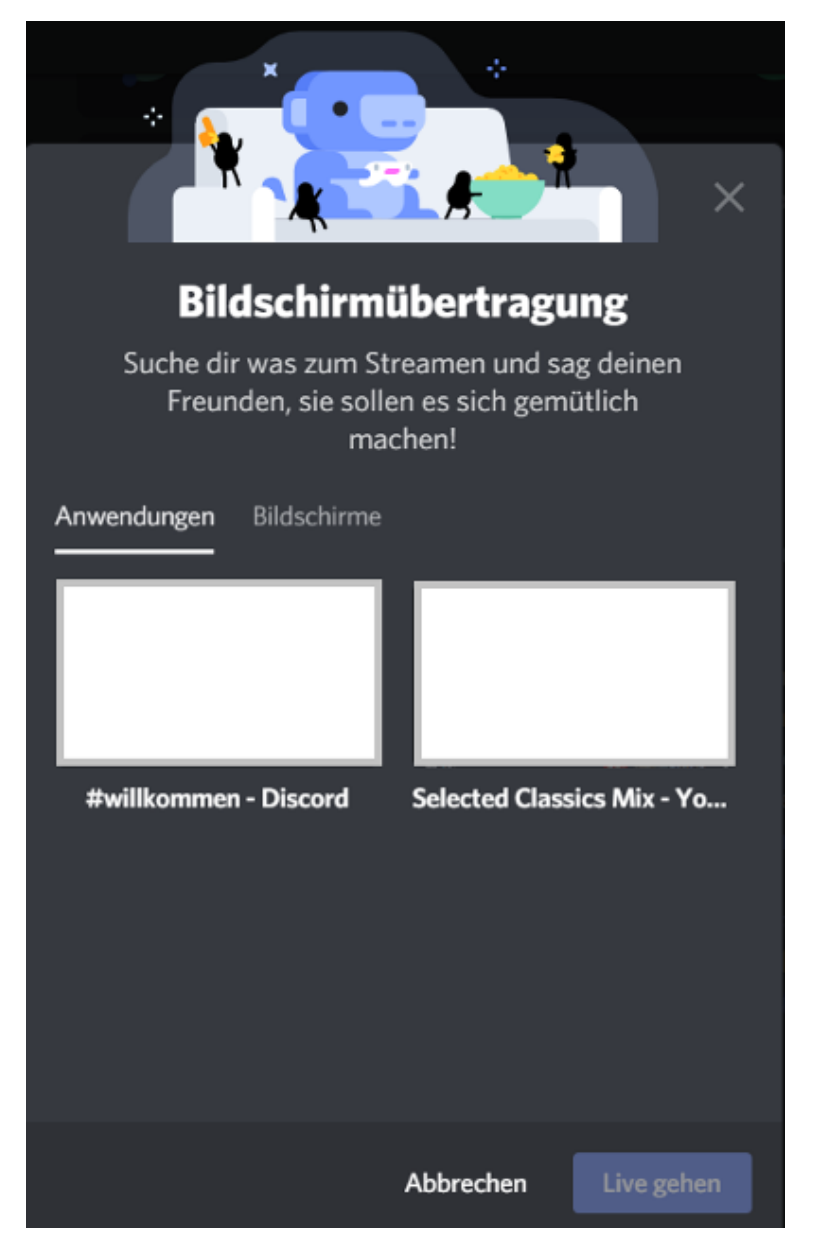